# *Installation and Configuration Guide*

*Oracle AutoVue 20.1, Desktop Deployment*

**ORACLE** 

Copyright © 1999, 2011, Oracle and/or its affiliates. All rights reserved.

Portions of this software Copyright 1996-2007 Glyph & Cog, LLC.

Portions of this software Copyright Unisearch Ltd, Australia.

Portions of this software are owned by Siemens PLM © 1986-2008. All rights reserved.

This software uses ACIS® software by Spatial Technology Inc. ACIS® Copyright © 1994-1999 Spatial Technology Inc. All rights reserved.

Oracle is a registered trademark of Oracle Corporation and/or its affiliates. Other names may be trademarks of their respective owners.

This software and related documentation are provided under a license agreement containing restrictions on use and disclosure and are protected by intellectual property laws. Except as expressly permitted in your license agreement or allowed by law, you may not use, copy, reproduce, translate, broadcast, modify, license, transmit, distribute, exhibit, perform, publish or display any part, in any form, or by any means. Reverse engineering, disassembly, or decompilation of this software, unless required by law for interoperability, is prohibited.

The information contained herein is subject to change without notice and is not warranted to be error-free. If you find any errors, please report them to us in writing.

If this software or related documentation is delivered to the U.S. Government or anyone licensing it on behalf of the U.S. Government, the following notice is applicable:

#### U.S. GOVERNMENT RIGHTS

Programs, software, databases, and related documentation and technical data delivered to U.S. Government customers are "commercial computer software" or "commercial technical data" pursuant to the applicable Federal Acquisition Regulation and agencyspecific supplemental regulations. As such, the use, duplication, disclosure, modification, and adaptation shall be subject to the restrictions and license terms set forth in the applicable Government contract, and, to the extent applicable by the terms of the Government contract, the additional rights set forth in FAR 52.227-19, Commercial Computer Software License (December 2007). Oracle USA, Inc., 500 Oracle Parkway, Redwood City, CA 94065.

This software is developed for general use in a variety of information management applications. It is not developed or intended for use in any inherently dangerous applications, including applications which may create a risk of personal injury. If you use this software in dangerous applications, then you shall be responsible to take all appropriate fail-safe, backup, redundancy and other measures to ensure the safe use of this software. Oracle Corporation and its affiliates disclaim any liability for any damages caused by use of this software in dangerous applications.

This software and documentation may provide access to or information on content, products and services from third parties. Oracle Corporation and its affiliates are not responsible for and expressly disclaim all warranties of any kind with respect to third party content, products and services. Oracle Corporation and its affiliates will not be responsible for any loss, costs, or damages incurred due to your access to or use of third party content, products or services.

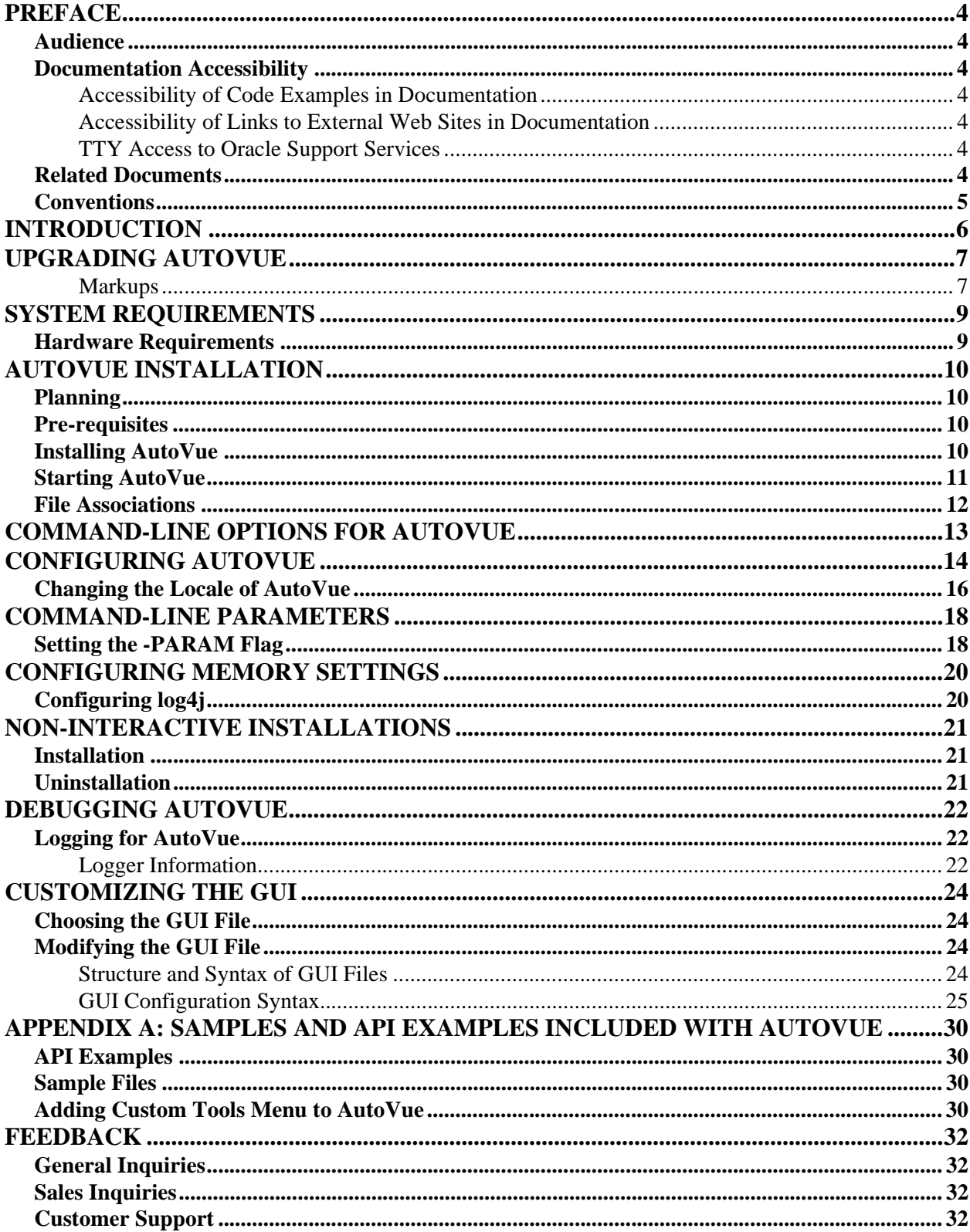

# **Preface**

The *Oracle AutoVue Installation and Configuration Manual* describes how to install and configure Oracle AutoVue Desktop Deployment. For the most up-to-date version of this document, go to the AutoVue Documentation Web site on the Oracle Technology Network at http://www.oracle.com/technetwork/documentation/ autovue-091442.html.

## **Audience**

The *Oracle AutoVue Installation and Configuration Manual* is directed at any user of Oracle AutoVue Desktop Deployment.

## **Documentation Accessibility**

Our goal is to make Oracle products, services, and supporting documentation accessible to all users, including users that are disabled. To that end, our documentation includes features that make information available to users of assistive technology. Accessibility standards will continue to evolve over time, and Oracle is actively engaged with other market-leading technology vendors to address technical obstacles so

that our documentation can be accessible to all of our customers. For more information, visit the Oracle Accessibility Program Web site at http://www.oracle.com/accessibility/.

### **Accessibility of Code Examples in Documentation**

Screen readers may not always correctly read the code examples in this document. The conventions for writing code require that closing braces should appear on an otherwise empty line; however, some screen readers may not always read a line of text that consists solely of a bracket or brace.

### **Accessibility of Links to External Web Sites in Documentation**

This documentation may contain links to Web sites of other companies or organizations that Oracle does not own or control. Oracle neither evaluates nor makes any representations regarding the accessibility of these Web sites.

### **TTY Access to Oracle Support Services**

Oracle provides dedicated Text Telephone (TTY) access to Oracle Support Services within the United States of America 24 hours a day, 7 days a week. For TTY support, call 800.446.2398. Outside the United States, call +1.407.458.2479.

## **Related Documents**

For more information, see the following documents in the Oracle AutoVue documentation library:

- *User's Manual*
- *AutoVue Viewing Configuration Guide*
- *Release Notes*
- *Acknowledgments*
- *Supported Formats List*
- *Product Variations Feature Matrix*

# **Conventions**

The following text conventions are used in this document:

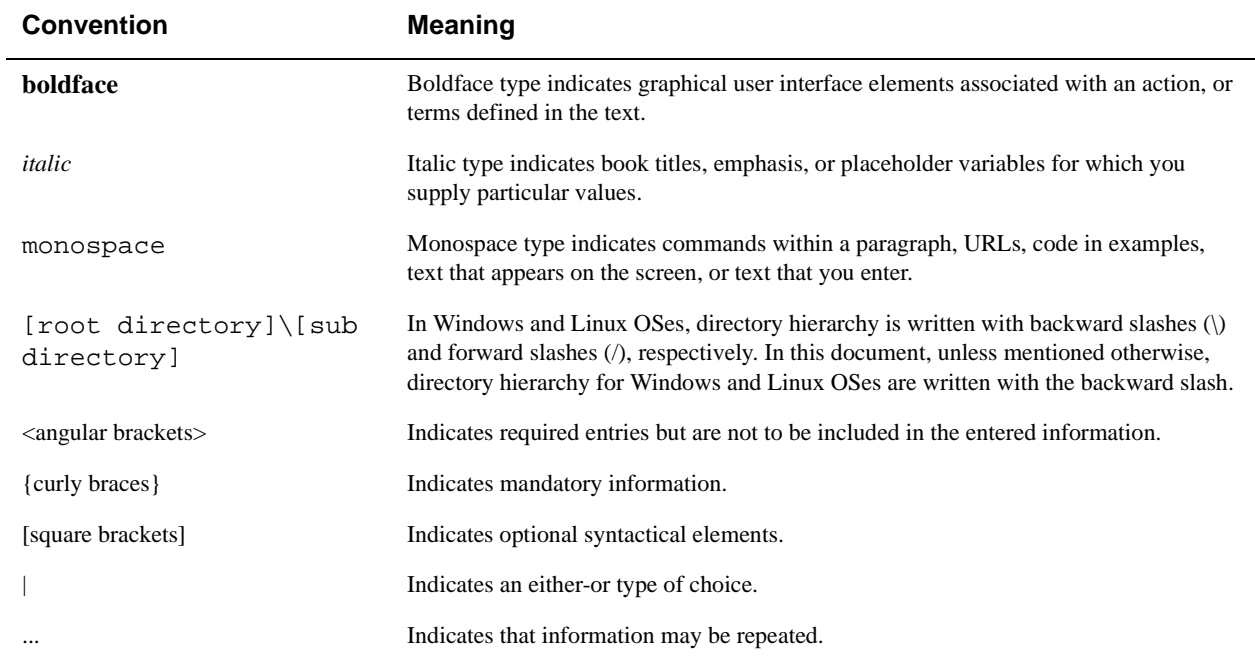

# **Introduction**

AutoVue is Oracle's suite of Enterprise Visualization solutions, which are designed to view, digitally annotate and collaborate on any digital information from any system. AutoVue delivers visualization capabilities for hundreds of document types, including business documents such as Office and Graphics, as well as technical document types such as 2-D/3-D Computer Aided Design (CAD) and Electronic Design Automation (EDA).

AutoVue Desktop Deployment is a solution for users that want to run AutoVue locally as a personal productivity tool on their individual desktops.

For current users of AutoVue Desktop Version that plan to move to AutoVue Desktop Deployment, a migration guide is available to plan and assist with the migration. Contact your Oracle Customer Support representative to obtain a copy of the migration guide.

This document provides instructions for installing and configuring AutoVue Desktop Deployment. In the remainder of this document, AutoVue Desktop Deployment will be referred to as AutoVue.

# **Upgrading AutoVue**

If you are upgrading AutoVue from version 20, all of your configuration files are automatically migrated. The installer will notify that you have version 20 installed. If you proceed with the installation, the installer will backup required settings, uninstall version 20, install version 20.1 and restore backed up settings. Below is a list of configuration settings that are migrated:

- User INI file, default.ini and allusers.ini files
- Configuration settings from VueCore.ini and autovue.properties are migrated into autovue.properties.

**Note:** In version 20.1, parameters from VueCore.ini have been moved to autovue.properties file located in the <AutoVue Installation folder>\bin directory. For more information on these migrated options, refer to the *Release Notes*.

- Customized GUI files (located in the <AutoVue Installation Directory>\bin\Profiles directory)
- Global user settings from the allusers.ini file and default user settings from the default.ini file (located in the <AutoVue Installation Directory>\bin directory)
- Custom logging settings from the log4j.xml file (located in the <AutoVue Installation Directory>\bin directory)
- Custom markup symbol libraries (located in the <AutoVue Installation Directory>\bin\Symbols directory)
- Markup files (located in the <AutoVue Installation Directory>\bin\Markups directory)

### **Markups**

The location where markups are saved has changed in version 20.1. In 20.1, by default, markups are stored in an avred folder at the location of the base file. Alternatively, option *autovue.markups.local.directory* can be set to a folder where all markups created by the user will be stored. AutoVue no longer relies on markups.map to map markup files to base files. AutoVue relies on the name of the base file to locate markups. Markups are saved with the name *<basefile name>.<extension specified by user>*.

When upgrading from version 20.0, markups located at <AutoVue installation directory>\bin\Markups are backed up and migrated to version 20.1. AutoVue 20.1 detects these migrated markups. When you open these markups and resave them, markups are saved with the version 20.1 behaviour, i.e., they are saved either into the avred folder or at the location specified by *autovue.markups.local.directory.*

# **System Requirements**

Oracle AutoVue Desktop Deployment is certified on the following platforms:

- Windows XP—32-bit
- Windows Vista—32-bit and 64-bit (AutoVue running in 32-bit mode)
- Windows 7—32-bit and 64-bit (AutoVue running in 32-bit mode)

## **Hardware Requirements**

The recommended requirements for a machine running AutoVue Desktop Deployment is as follows:

2 GB of RAM

**Note:** AutoVue is a 32-bit application. Generally, 32-bit processes are limited to 2 GB of RAM. However, the AutoVue Desktop Deployment executable is large address aware. This means that if AutoVue is running on a 64 bit OS that has 4 GB of RAM, AutoVue can use up to 4 GB of RAM. If AutoVue is running on a 32-bit machine that is booted up with the 3 GB switch, and the machine has 3 GB of RAM, AutoVue can use up to 3 GB of RAM.

- 2 GHz dual-core CPU
- Display driver that supports OpenGL and has dedicated memory (required for 3D support).
- 400 MB of disk space for installation.
- 6 GB of free disk space:
	- 4 GB needed for storing cached files
	- Remainder needed by AutoVue to store temporary files (at the %TEMP% path).
- If streaming file generation is enabled, you must ensure that the disk space specified by autovue.cache.size is available to AutoVue.

Refer to section ["Configuring AutoVue"](#page-13-0) for more information on streaming files.

# **AutoVue Installation**

# **Planning**

AutoVue, by default, installs at *C:\Oracle\AutoVue Desktop Deployment*. AutoVue must have write permissions to the installation path in order to start up successfully since it stores markup symbols, markups, profiles, and cache data in sub-folders at the installation path. On Windows 7 and Windows VISTA Operating Systems that have User Access Control (UAC) enabled, ensure that AutoVue is installed in a directory where the user has write permissions.

If UAC is enabled on the system, the installer notifies you that UAC is enabled and reminds you to install into a location where the user has write permissions.

## **Pre-requisites**

- The installer for AutoVue also installs the AutoVue Document Converter print driver. Ensure that the print spooler service is enabled and that you have permissions to install print drivers on the machine where you will install AutoVue.
- The machine that is running AutoVue must have a color depth of at least 16-bits. If the machine has a lower color depth, you may run into discrepancies in color or filling when viewing, printing or converting from AutoVue.
- AutoVue stores temporary files at the user's %TEMP% directory. These files are generated by AutoVue while processing files and are generally removed once the processing is complete. Ensure that the user running AutoVue has a temporary directory defined and is able to write to the temporary directory.

## **Installing AutoVue**

**Note:** If you want to install AutoVue in non-interactive mode, refer to ["Non-Interactive Installations".](#page-20-0)

To install AutoVue, do the following:

- 1 Download the Oracle AutoVue Media Pack and extract its contents.
- 2 Close all applications before you start the installation for AutoVue.
- 3 Run the AutoVue installer executable *InstallDesktopDeployment.exe* that is located in folder *DesktopDeployment*.
- 4 Select a language from the installation dialog and then click **OK**.
- 5 Click **Next** to begin installation.
- 6 If the installer detects version 20.0 installed on the machine, it prompts if you want to upgrade your installation. If you choose to not upgrade, the installer will exit. You must backup required data manually, uninstall 20.0 and then re-run the installer.

If you choose to upgrade, the installation will continue. It will install to the same location as 20.0.

7 Specify the installation directory and then click **Next**.

**Example:** C:\Oracle\AutoVue Desktop Deployment

8 Select an installation set and then click **Next**:

**Installation Set Description**

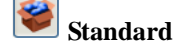

Installs the most common AutoVue features. Note that this set does not install the sample drawing files or API examples.

#### **Installation Set Description**

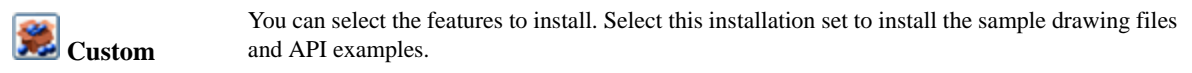

If you selected the **Custom** install set continue to step 7, otherwise proceed to step 8.

9 Select which of the following features to install and then click **Next**:

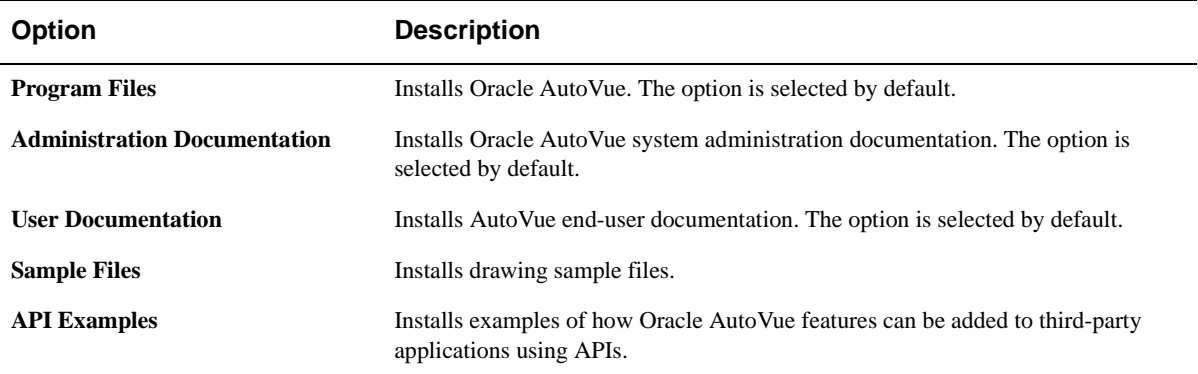

10 Select one of the following locations to create shortcuts and then click **Next**.

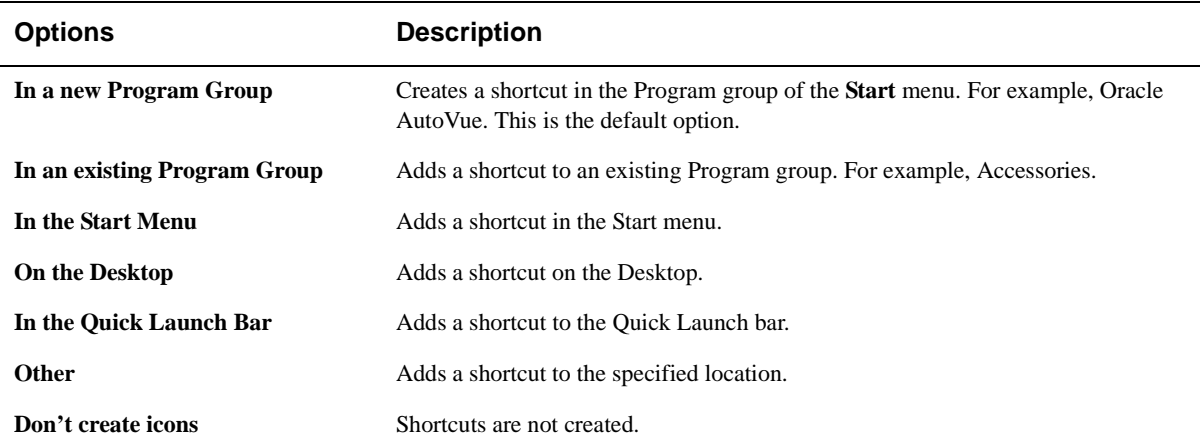

To create icons for all users of AutoVue, select **Create Icons for All Users**.

- 11 Review the pre-installation summary and then click **Install**.
- 12 Click **Done** to quit the installer.

AutoVue is installed in the specified directory. Start AutoVue to verify that your installation went through successfully. Refer to section ["Starting AutoVue"](#page-10-0) for more information.

**Note:** If there are any warnings or errors, refer to the installation log file, install.log, located in the <AutoVue Installation Folder> directory.

## <span id="page-10-0"></span>**Starting AutoVue**

To verify your AutoVue installation start up AutoVue by doing one of the following:

• From the program shortcuts, select **Oracle AutoVue Desktop Deployment** and then **Start AutoVue**.

or

• Run autovue.exe located in the <AutoVue Installation Directory>\bin directory.

AutoVue loads and the AutoVue icon  $\bigcirc$  appears in the system tray.

**Note:** On machines that have firewall enabled, a pop-up appears asking if you want to block or unblock the program. AutoVue will work fine no matter what option you choose.

If you close the AutoVue window, it continues to run in the background. To close AutoVue completely, right-click the AutoVue icon  $\Box$  in the system tray and select **Close**.

**Note:** If AutoVue does not load, enable logging and contact Oracle Customer Support. For information on enabling logging, refer to section *["Logging for AutoVue"](#page-21-0).*

### **File Associations**

You can associate AutoVue with certain file types so that when you double-click on a file of this type, it opens in AutoVue.

Below are the ways to associate file types with AutoVue:

1 From Windows explorer:

- When you double-click on a file that is not associated with another application, you will be prompted with the **Open With** dialog where you can specify the application with which to open the file. Select **AutoVue Desktop Deployment** from the list of programs and then select **Always use the selected program to open this kind of file**.

- If a file type is associated with an application, right click on the file and select **Open With** and then select **AutoVue Desktop Deployment** from the list of programs. Select the **Always use the selected program to open this kind of file** checkbox.

2 Programmatically:

You can create a batch file to associate file types with AutoVue. Create a batch file with following content: @assoc .*ext*=AVFile

```
@ftype AVFile="%~dp0autovue.exe" "%%1"
```
Replace .ext with the file extension that you want to associate with AutoVue. Repeat this line for all extensions that you want to associate with AutoVue.

For example:

```
@assoc .dwg=AVFile
@assoc .dgn=AVFile
@assoc .pdf=AVFile
@ftype AVFile="%~dp0autovue.exe" "%%1"
```
Run this batch file to associate the specified file extensions with AutoVue.

# **Command-Line Options for AutoVue**

AutoVue supports the following command line options:

```
• You can specify an alternative configuration file for AutoVue, by specifying the -config parameter.
```

```
Syntax: autovue.exe -config <fullpath to config file>
```
#### **For example:**

```
autovue.exe -config "C:\users\avuser\appdata\autovue\autovue.properties"
```
• You can specify a filename to load when starting AutoVue by specifying the full path to the file on the command line.

#### **For example**:

autovue.exe C:\samples\2D\AutoCAD.dwg

**Note:** You can specify multiple files as command line options. AutoVue opens the specified files in new child windows.

**Note:** By default, the file opens in a new window. To change this behavior, you must set NEWWINDOW parameter to FALSE in autovue.properties. Refer to section ["Configuring AutoVue"](#page-13-0) for more information.

#### **For example:**

autovue.exe C:\samples\2D\AutoCAD.dwg C:\samples\3D\Solidworks.sldprt

# <span id="page-13-0"></span>**Configuring AutoVue**

You can configure AutoVue by modifying **autovue.properties** located in the <AutoVue Installation Directory>\bin directory. Configuration parameters include configuring the maximum memory available to AutoVue, location of markups, cache and profiles, GUI file to use on startup, new window behavior, and so on. Changes to **autovue.properties** will take effect when AutoVue is restarted. Refer to the following table for the list of configuration parameters:

**For Example:** C:\Program Files\Oracle\AutoVue Desktop Deployment\bin

The following table lists the parameters that can be configured.

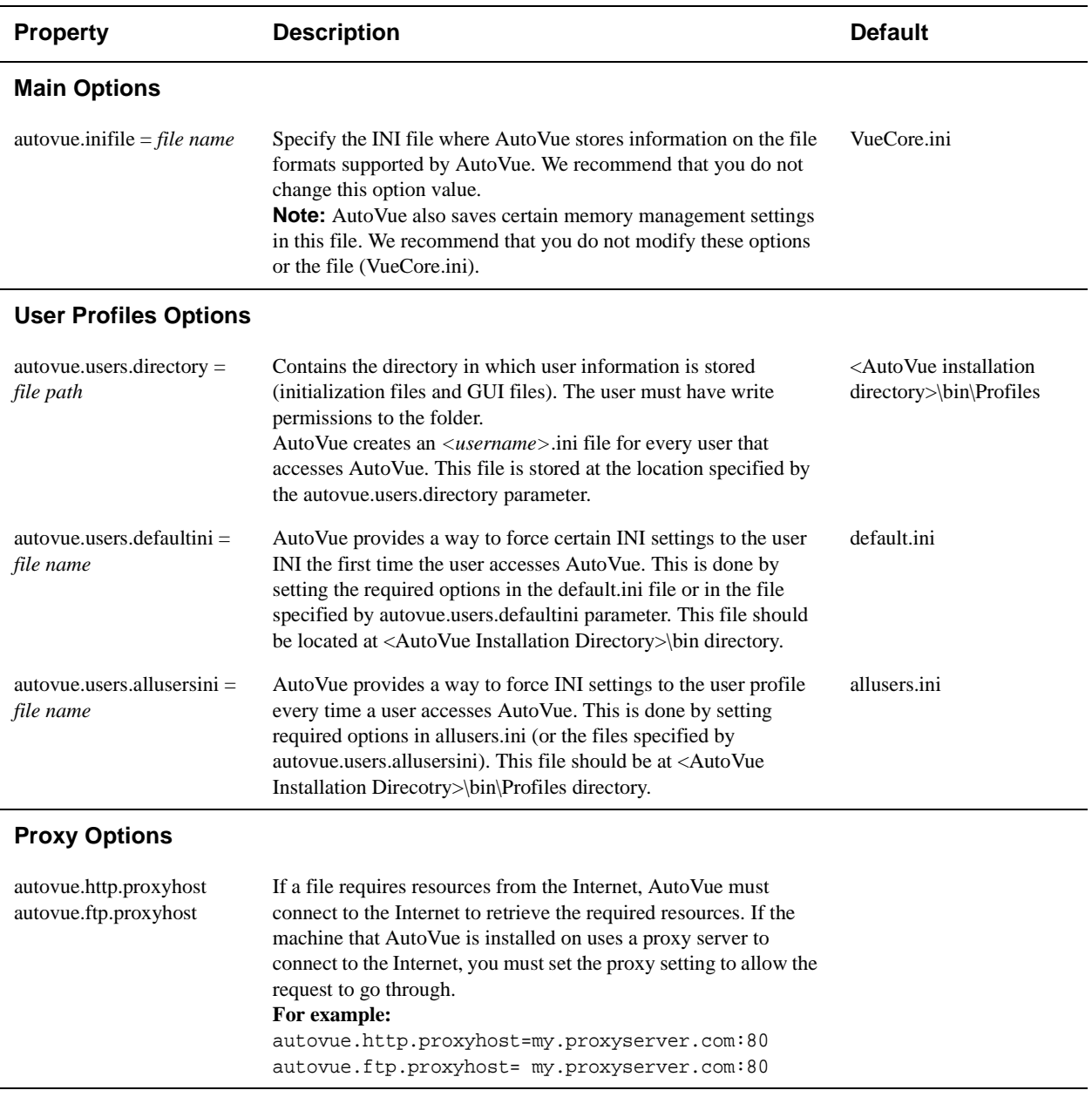

#### **Startup Options**

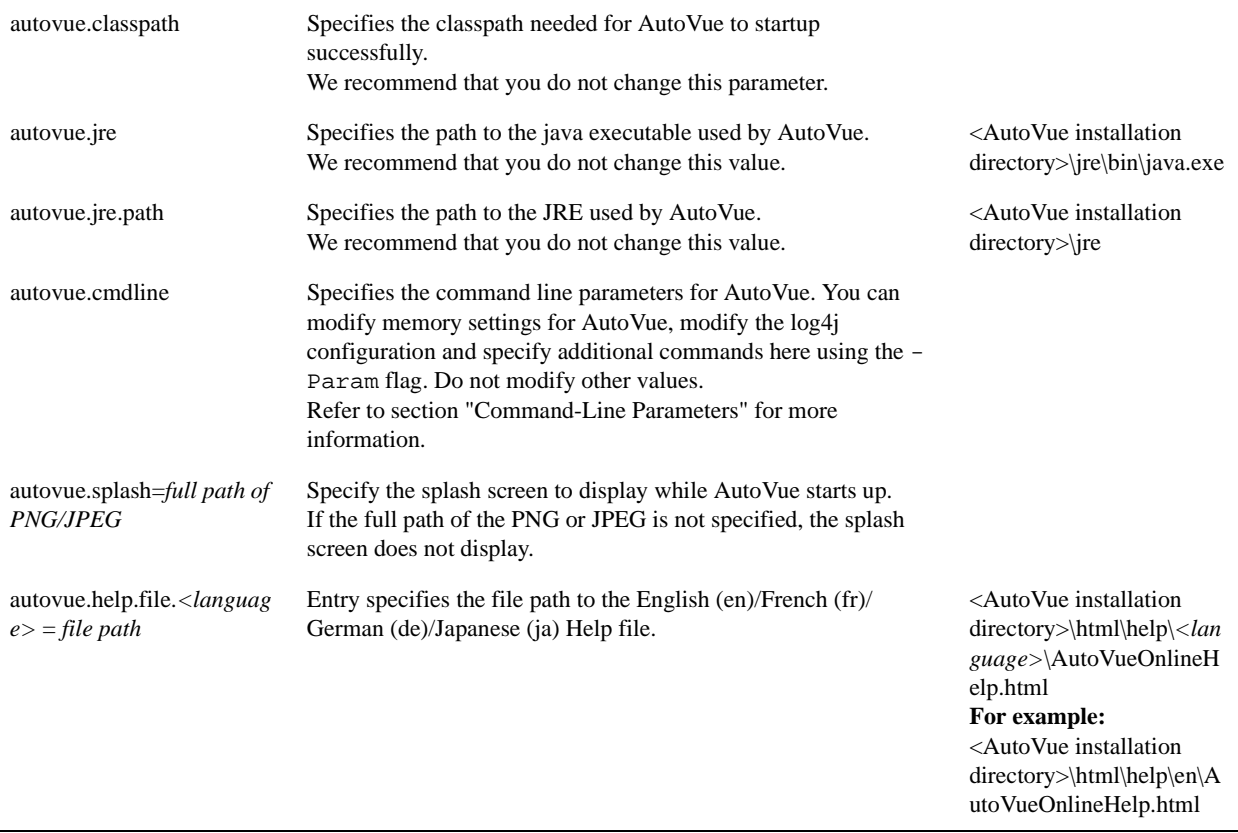

### **Markup Options**

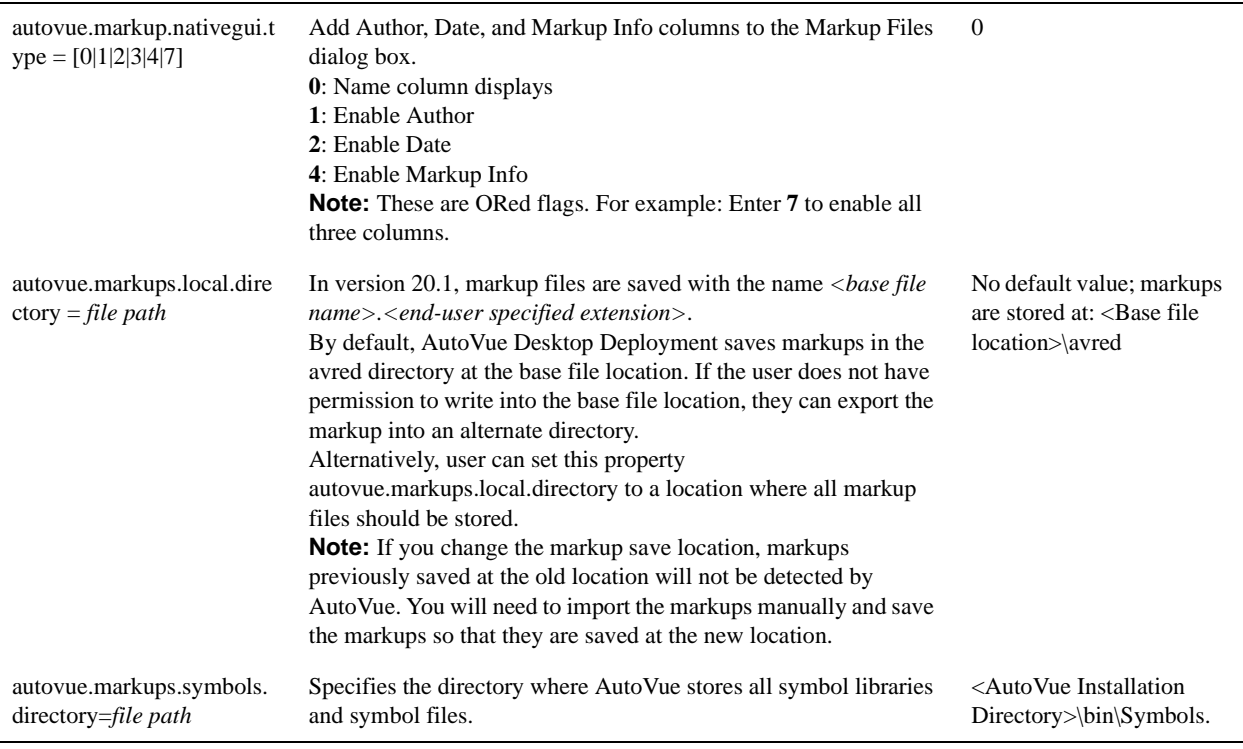

### **Streaming File Options**

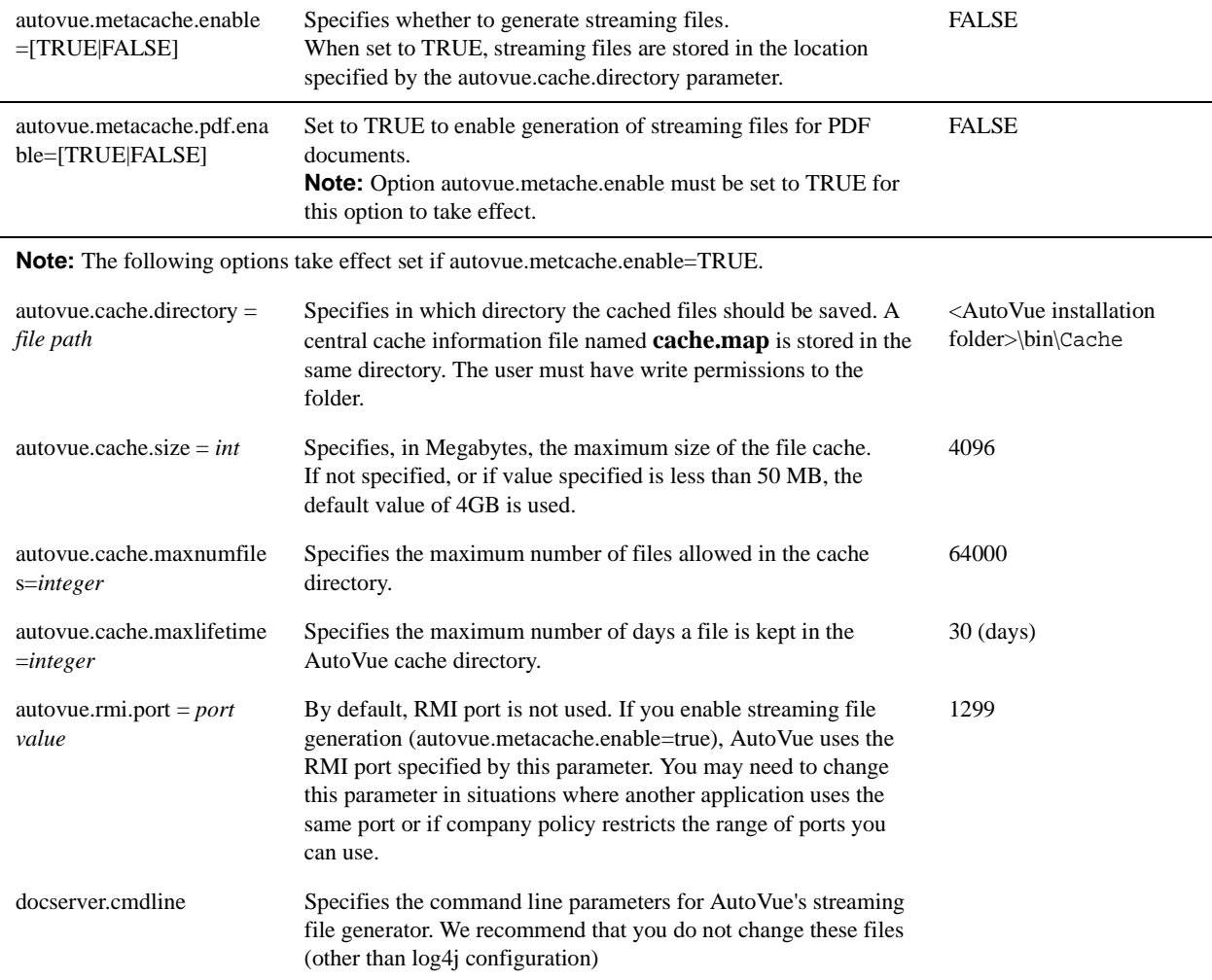

### <span id="page-15-0"></span>**Changing the Locale of AutoVue**

AutoVue supports the following languages for the user interface:

- English (EN)
- French (FR)
- German (DE)
- Japanese (JA)
- Traditional Chinese (TW)
- Simplified Chinese (ZH)
- Korean (KO)

On startup, AutoVue detects if the language of the OS is one of its supported locales and automatically switches the user interface to the locale of the operating system. When the OS language is not supported by AutoVue, the AutoVue user interface defaults to English.

It is possible to force the AutoVue user interface to a supported language by specifying the LOCALE parameter. See section **["Command-Line Parameters"](#page-17-0)** for the structure and syntax. In cases where the operating system locale and AutoVue locale are different, you might notice that some dialogs or buttons in AutoVue use the locale from the OS.

This is because AutoVue relies on the OS for UI items such as, Open, Close, OK, Cancel,.... You can set the Java parameter *user.locale=<locale>* to ensure that these items also appear in the right locale.

This option must be set in the *autovue.cmdline* property in *autovue.properties*.

You can also set the Java parameter *user.country=<country>* for country-specific localization.

# <span id="page-17-0"></span>**Command-Line Parameters**

You can configure AutoVue by modifying certain settings in autovue.cmdline property in autovue.properties.

## **Setting the -PARAM Flag**

You can specify command line parameters to AutoVue by setting the -Param flag in the autovue.cmdline property in autovue.properties.

#### **Syntax:**

-PARAM <name>=<value>

Follow are a list of parameters than can be configured.

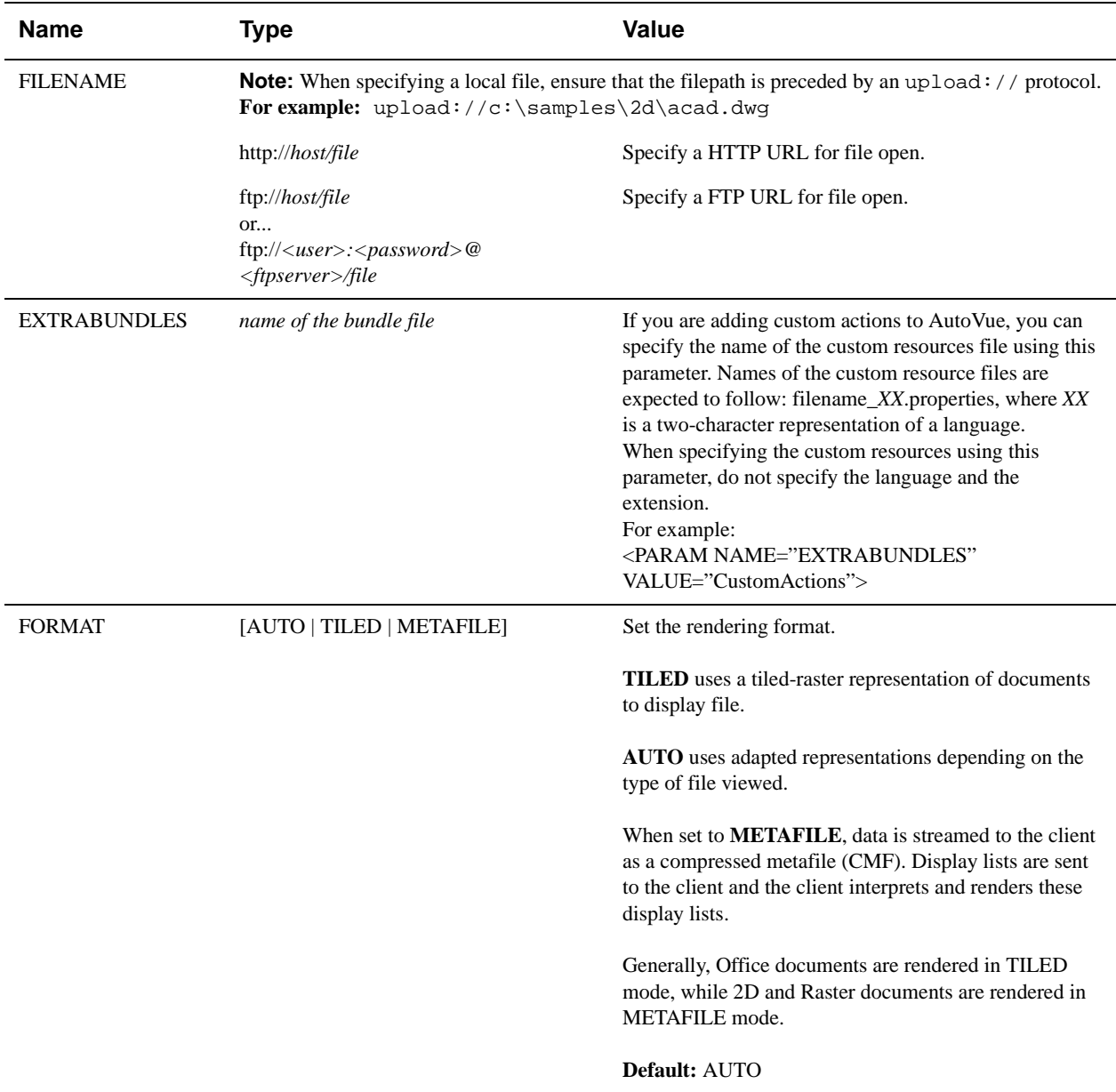

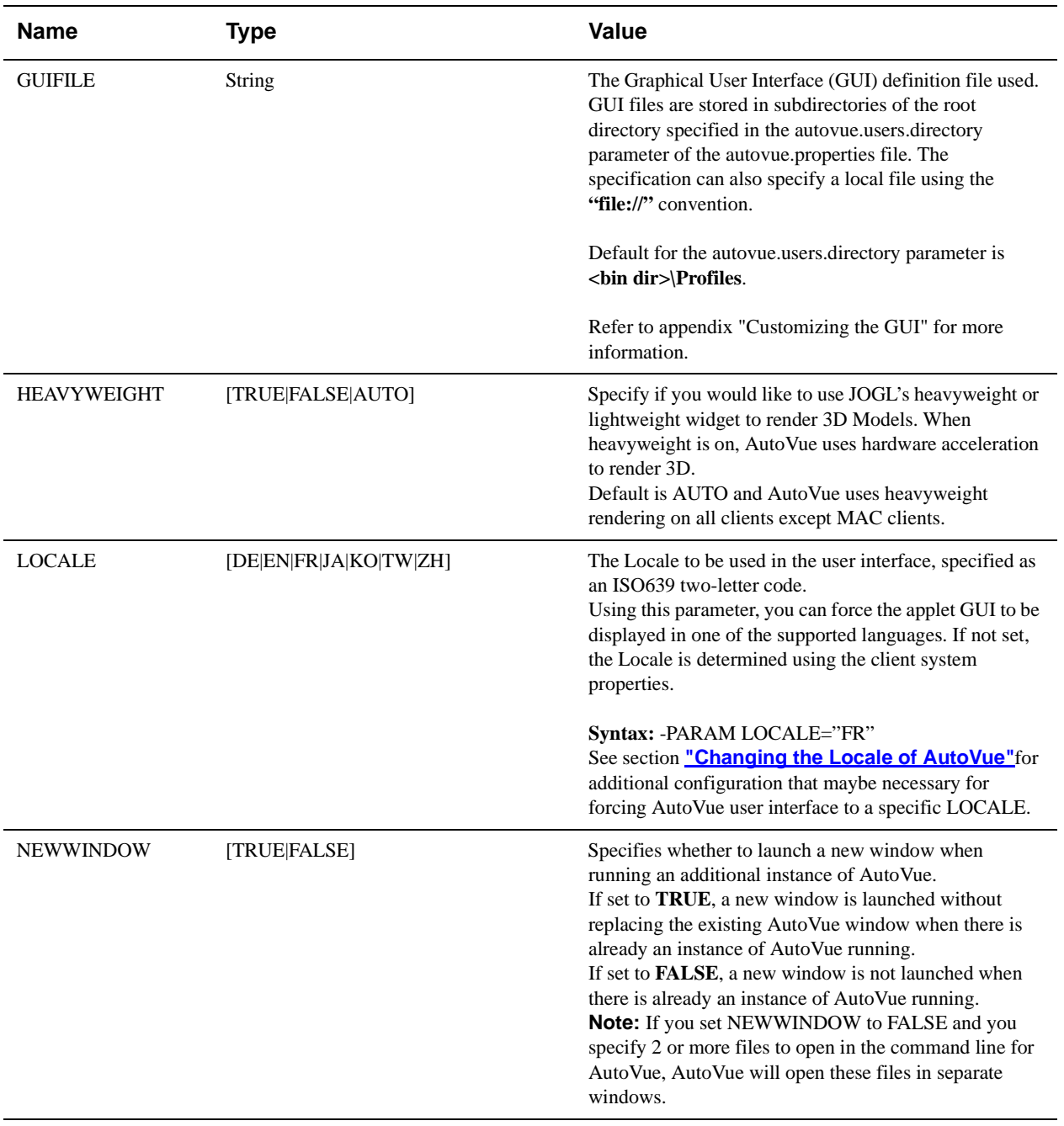

# **Configuring Memory Settings**

The maximum memory available to the Java component of the Desktop Deployment is determined by the  $-xmx$  flag in the autovue.cmdline property. By default, this is set to 256MB. If you encounter a situation where AutoVue indicates that it is running low on Java Virtual Memory (JVM), you must set the maximum memory to a higher value. It is recommended that you increase the maximum memory for the Java component to 512MB.

AutoVue Desktop Deployment has both Java and native components. The -Xmx flag only controls the memory available to the Java components. It is recommended that you do not set the memory for the Java component to a very large value as it results in less memory for the native components. The native components use the remaining memory on the machine after the specified Java memory used by the Desktop Deployment.

You can tell the JVM how to allocate/deallocate heap memory with the  $-XX:MinHeapFreeRatio$  and -XXMaxHeapFreeRatio options. By setting these options to a reasonably small value (for example, XX:MinHeapFreeRatio=10 and -XXMaxHeapFreeRatio=10) the memory allocated is reduced and the unused memory may be utilized elsewhere. Ultimately, it is up to the garbage collection settings of the JVM whether or not to use these options. As a result, these options are not critical and removing them does not cause the Desktop Deployment to stop working, the Desktop Deployment may just use more memory.

For more information on these options, refer to the documentation at **http://java.sun.com/docs/hotspot/gc1.4.2/**.

# **Configuring log4j**

The log4j configuration file to use is specified by the -Dlog4j.configuration parameter in autovue.cmdline. By default, this the file is <AutoVue Installation directory>\bin\log4j.xml. Refer to section ["Debugging AutoVue"](#page-21-1) for more information.

# <span id="page-20-0"></span>**Non-Interactive Installations**

## **Installation**

To install AutoVue in non-interactive mode, you need to specify a configuration file that contains the required installation parameters. To do so, you must generate the configuration file manually following this syntax.

```
#Specify Installation Directory 
#------------------------------ 
USER_INSTALL_DIR=C:\\Oracle\\AutoVue
#Select Shortcut Folder 
#---------------------- 
USER_SHORTCUTS=C:\Documents and Settings\Administrator\Start Menu\Programs\Oracle 
AutoVue
```
Following are the installation parameters that you can specify in the configuration file:

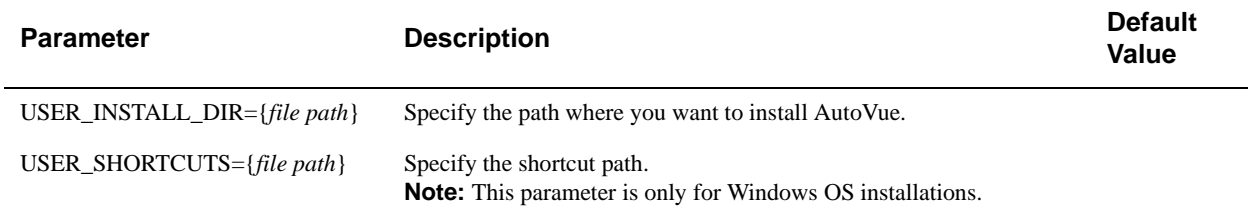

After you specify the parameters for the configuration file, you can run the installation in non-interactive mode. Enter the following command lines:

InstallDesktopDeployment.exe -i silent -f <full path to configuration file>

## **Uninstallation**

If AutoVue is installed in non-interactive mode, the uninstallation is automatically in non-interactive mode. Simply invoke the uninstaller for AutoVue:

<AutoVue Installation Folder>\uninstall\uninstall.exe

# <span id="page-21-1"></span>**Debugging AutoVue**

## <span id="page-21-0"></span>**Logging for AutoVue**

AutoVue uses the log4j package to generate debug information. The configuration file **log4j.xml** (located in the <AutoVue Install Root>\bin directory) makes it possible to display debugging information for AutoVue. Log files are created in the <AutoVue Install Directory>\bin\logs folder by default. In situations where trouble-shooting information is necessary, an Oracle Global Customer Support representative will ask you to update the log4j.xml and enable logging for AutoVue.

**Note:** By default, logging is enabled at the WARN level. Any warning messages generated while you use AutoVue are written to the log4j output file.

For additional information regarding log4j, go to Apache's log4j documentation.

The following section describes the classes for which you can enable debugging information.

### **Logger Information**

The following descriptions explain what kind of logger information will be seen for each class specified:

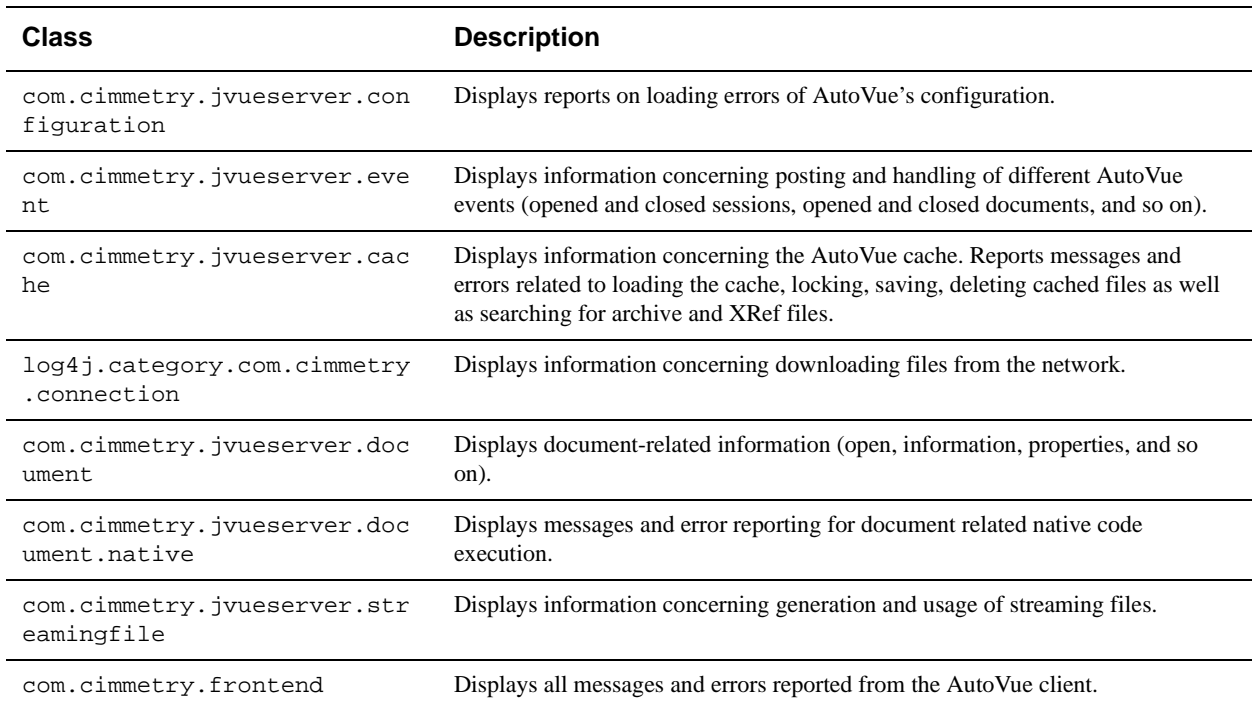

You can specify what kind of information to output by setting the classes to one of the following information levels:

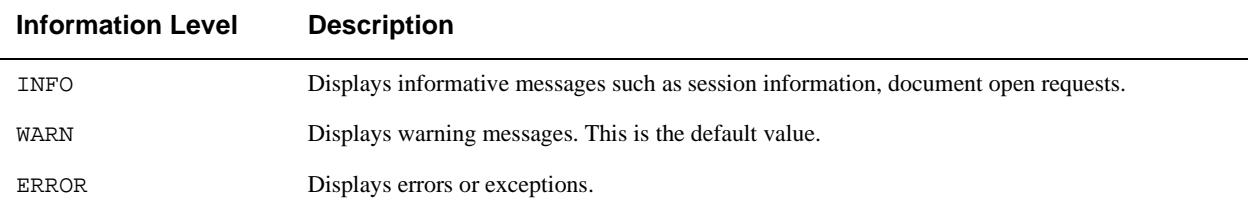

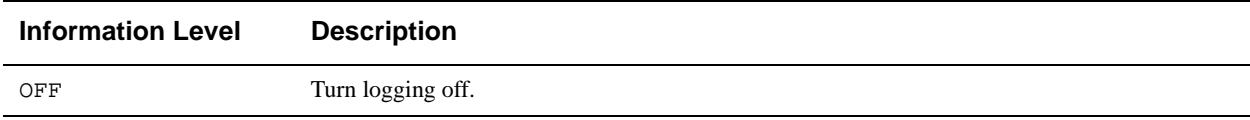

# <span id="page-23-0"></span>**Customizing the GUI**

# **Choosing the GUI File**

AutoVue provides you the option of customizing your graphical user interface (GUI). By default, the GUI specification is not set and AutoVue uses an internal GUI file for the menus and toolbars. The GUI file that AutoVue generates is the same as the default.gui file located in the <AutoVue Installation Folder>\bin directory.

If you wish to have a customized GUI for AutoVue, you must create a custom GUI file and specify this custom file using the -param GUIFILE command line parameter. GUI files are placed at the location specified by autovue.users.directory. By default, the location is <AutoVue Installation Directory>\bin\Profiles.

## **Modifying the GUI File**

The GUI definition file describes which controls are added to which context (such as MenuBar, ToolBar, and so on).

If you are customizing your GUI file for the first time, it is recommended that you make a backup of the default.gui file and modify the controls in this file to meet your needs. The deafult.gui is located in the <AutoVue Installation Directory>\bin folder.

If you have a previous version of AutoVue and you used a customized GUI in this previous version, we recommend that you use the diff utility to perform a comparison between the previous version's default.gui and your customized GUI. The delta between the two GUI files should be manually applied to the current version GUI.

**Note:** If you use the previous version's customized GUI with the new version of AutoVue, you might run into situations where some or all of the GUI elements fail to load.

### **Structure and Syntax of GUI Files**

AutoVue supports five modes: View, Compare, Markup, Collaboration, and Print Preview. A GUI file defines the graphical interface for each mode. Menu bars, toolbars, status bar and Right Mouse Button (RMB) menus are defined in this file. For some of these objects, location (north, south, west, east) may be specified. Toolbars are located in north, west or east. The status bar is always located at the bottom of the component (south).

**Note:** Popup menus may be added to menu bars. Menu items, popup menus or separators may be added to popup menus. Toolbars only accept buttons. Buttons or panes may be defined for the status bar. The RMB popup is processed as any other popup menu.

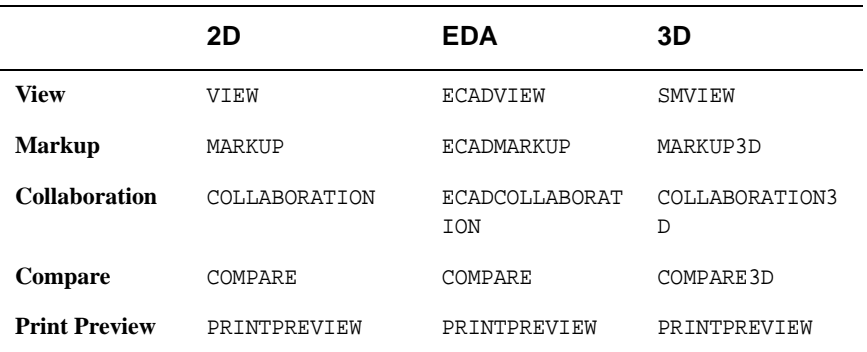

The following table lists each GUI file for each mode:

### **GUI Configuration Syntax**

The most generic definition of a GUI file can be described through the symbols below:

- Words with CAPITAL LETTERS should be entered literally.
- The character '|' is used as "or" (for example,  $a|b$  means a or b)
- The character '\*' means "zero or more occurrences of."
- A GUI file can contain one or more "GUI configuration" blocks as shown in the following table:

#### **GUI Configuration Blocks**

```
GUI_configuration =
BEGIN UI VIEW UI_mode_configuration END
        {BEGIN UI COMPARE | MARKUP UI_mode_configuration END}
*UI_mode_configuration =
{menu_bar_configuration | {toolbar_configuration}* | status_bar_configuration | 
RMB_popup_menu_configuration}
menu_bar_configuration =
MENUBAR BEGIN {popup_menu_configuration}* END
toolbar_configuration =
TOOLBAR NORTH|WEST|EAST BEGIN {button_control }* END
status_bar_configuration =
STATUSBAR SOUTH BEGIN {button_control | pane_control } * END
RMB_popup_menu_configuration =
RMB BEGIN {popup_menu_configuration | menu_item_control }* END
popup_menu_configuration = 
POPUP IDS_{FILE|EDIT |VIEW |OPTIONS |HELP | MANIPULATE |TOOLS |ANALYSIS |MODIFY 
|COLLABORATION} BEGIN {popup_menu_configuration | menu_item_control | SEPARATOR }* END
button_control =
BUTTON action_control`
menu_item_control =
MENUITEM action_control
pane_control =
PANE action_control
action_control =
control_name, control_key_list, permissions
control_name: For list of available control names refer to "Control Names".
control_key_list: For the control key list for different controls refer to "Control Names".
```
#### **GUI Configuration Blocks**

```
permissions: All action names need "PERM_READ".
```

```
These are the exceptions to this rule:
VueActionFilePrint needs: PERM_READ|PERM_HEADERS|PERM_WATERMARK
VueActionOptionsBars needs: PERM_NONE
VueActionHelp needs: PERM_NONE
```
#### **Example**:

To define a very basic user interface that only allows users, through menu items, to open or print a file and get the file information without changing watermark/headers/footers:

```
BEGIN UI VIEW 
  MENUBAR BEGIN
     POPUP IDS_FILE BEGIN
       MENUITEM VueActionFileOpen, , PERM_READ
       MENUITEM VueActionFileProperties, , PERM_READ
       MENUITEM VueActionFilePrint, , PERM_READ 
     END
   END
END
```
### <span id="page-25-0"></span>**Control Names**

The following table lists available Control Names and their functionality.

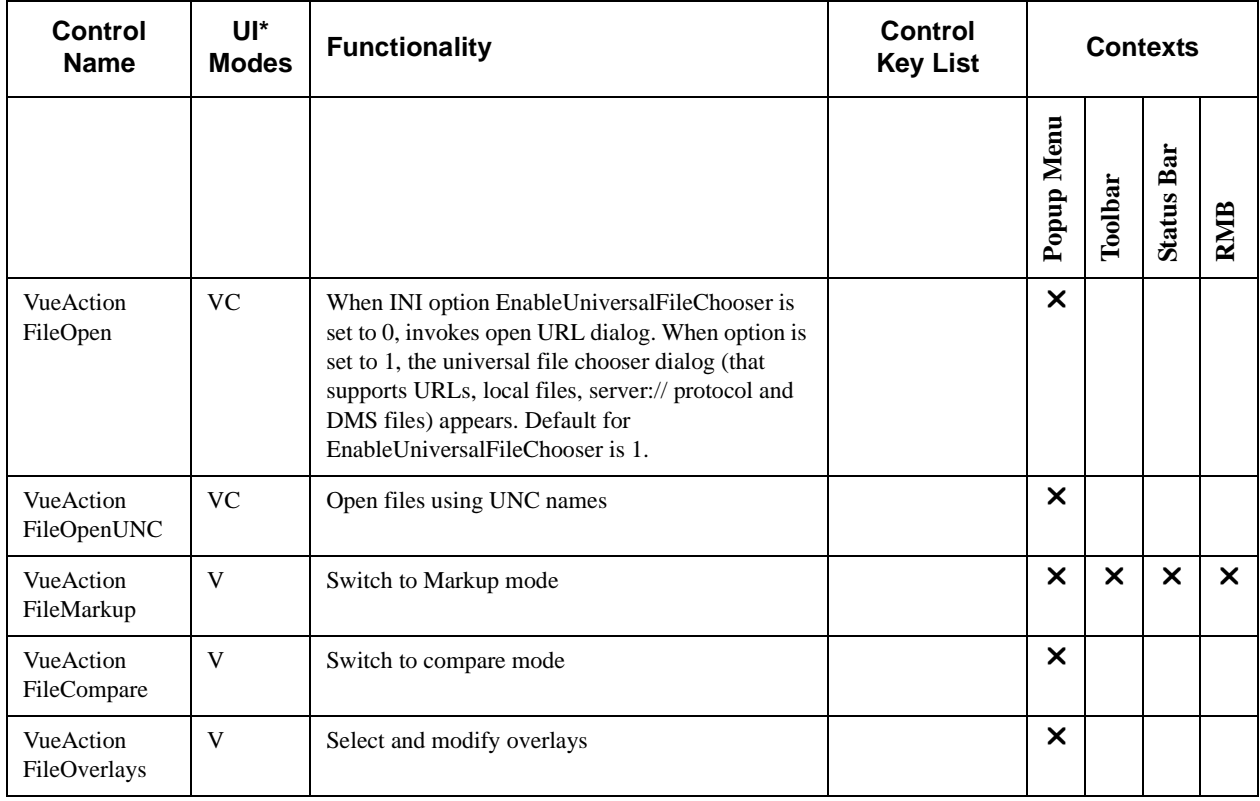

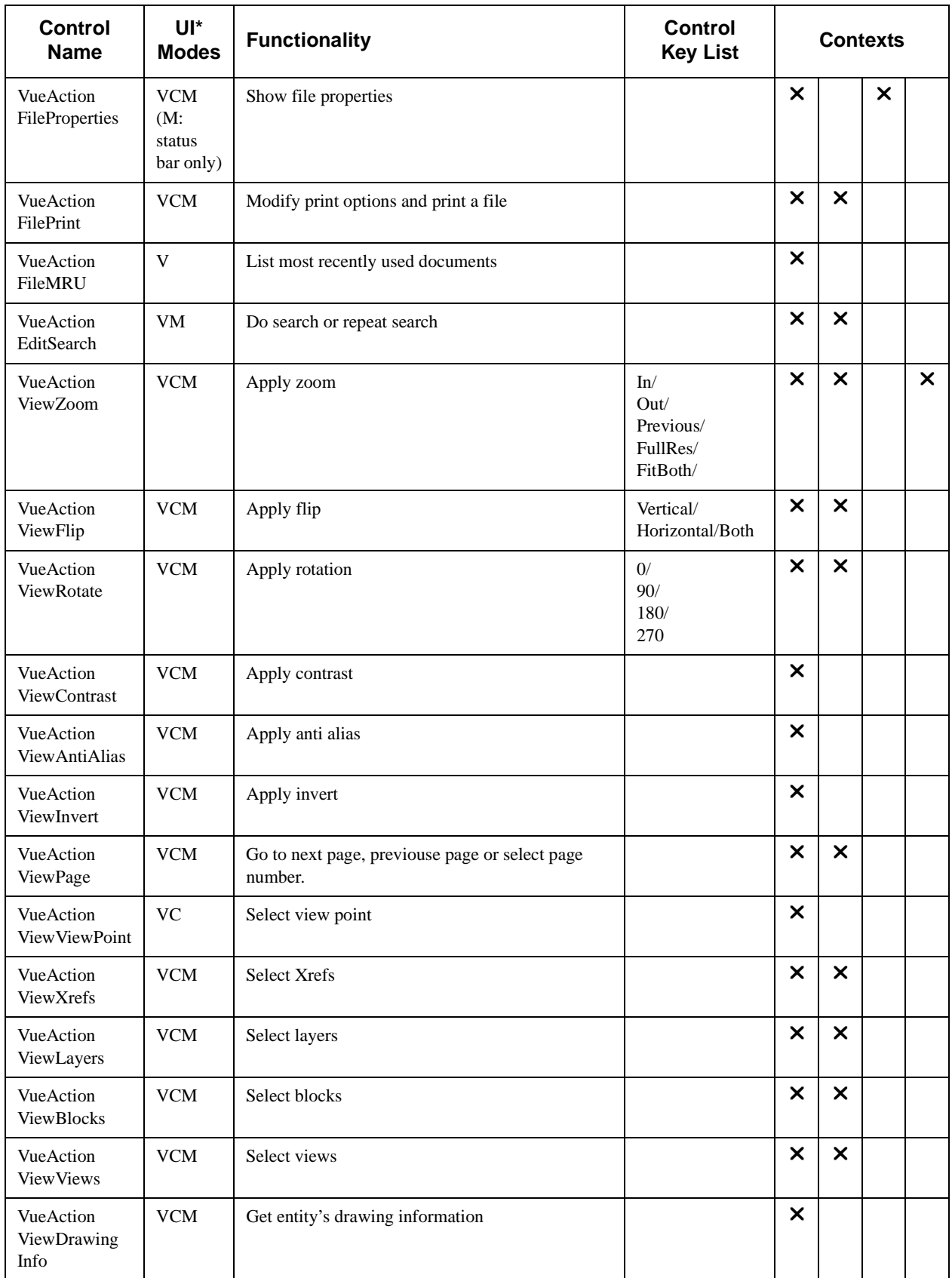

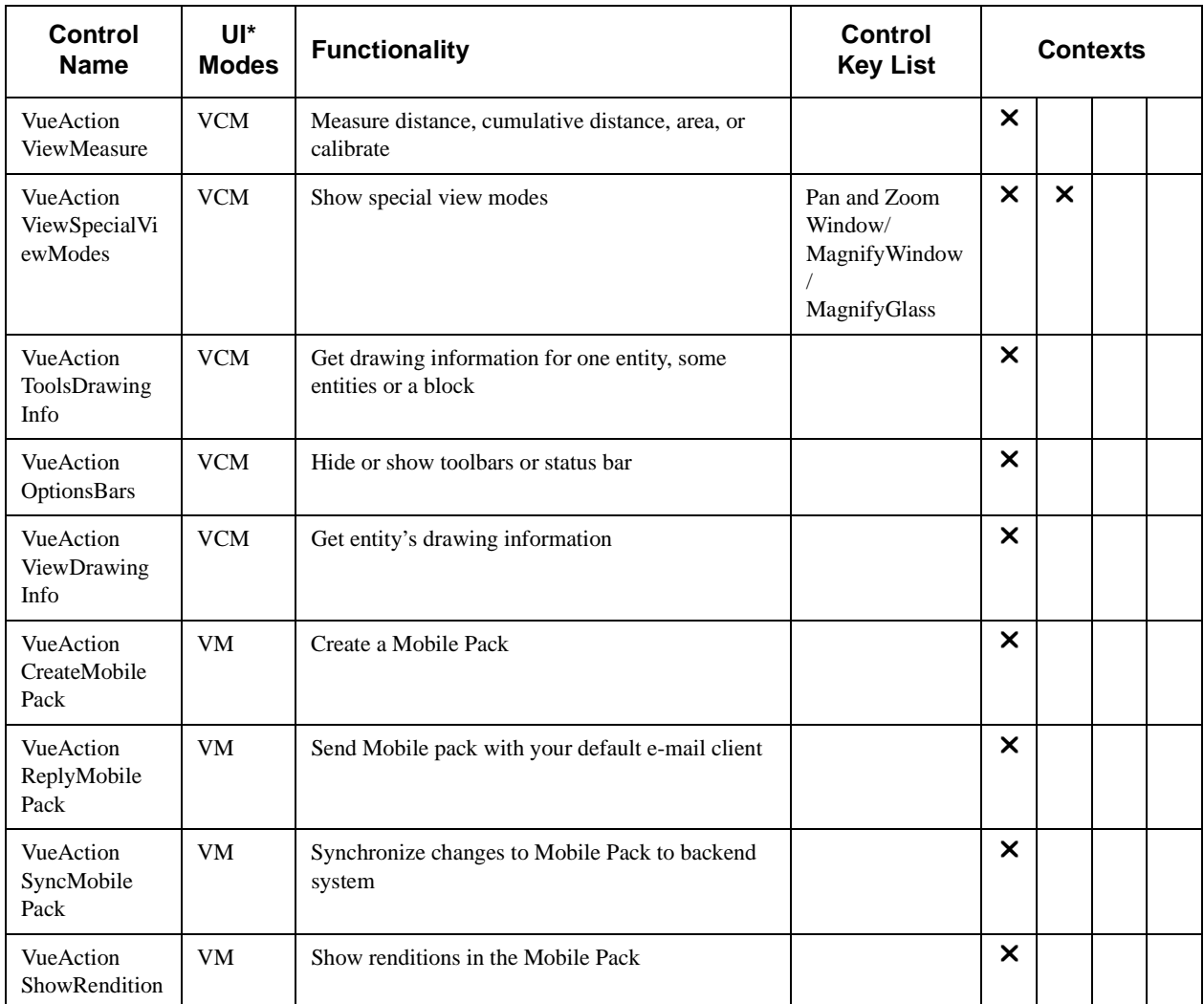

**Note:** The letters in the **UI\* Modes** column indicate:

- V **V**iew
- C **C**ompare
- M **M**arkup

The columns indicate:

- **Control Name**: Column shows the list of available control names.
- **UI modes**: Column specify in which modes can be used that control safely.

**Example: VueActionFileOpen** can be added to View and Compare Modes, except for Markup mode.

- **Functionality**: Column specifies which functionalities are provided when this control is added to a context. **Example:** Adding **VueActionFileMarkup** to any context enables you to switch to Markup mode.
- **Control key list:** Column provides the optional functionalities that can be added to a context.
	- If for a control name there is no entry in this list, this means that by default all the controls providing the functionality listed in the functionality column are provided. For example, for **VueActionFileOverlays**, there is no entry in the control key list and adding it to a popup menu will provide both select and modify functionalities for overlays. The entry will look like this:

MENUITEM VueActionFileOverlays, , PERM\_READ

• If there is a list of strings separated by '/', you can specify which functionalities you want added. If you don't specify any of them, by default all functionalities will be added. For example the following entry adds two buttons to the toolbar: one for Zoom In and one for Zoom Out.:

```
BUTTON VueActionViewZoom, In/Out, PERM_READ
Whereas the following entry: 
 BUTTON VueActionViewZoom, , PERM_READ
 is interpreted as:
 BUTTON VueActionViewZoom, In/Out/Previous/
 FullRes/FitBoth, PERM_READ
```
• **Contexts:** Column provides the contexts to which you can add the control to.

**Example:** You can have the entry in a popup menu of the menu bar, but not in an RMB configuration. (If you have such an entry, it will be ignored.):

```
 MENUITEM VueActionFileOpen, , PERM_READ
```
# **Appendix A: Samples and API Examples Included with AutoVue**

During the installation process, if you select **Custom** installation, AutoVue provides you options to install samples and API examples. This chapter provides an overview of the samples and API that are installed with AutoVue.

# **API Examples**

The following API Examples are installed at *<AutoVue Install Root>\examples* if you do a Custom installation and choose to install API examples:

• VBSample

This is the Desktop Deployment ActiveX example. This example is located in folder *<AutoVue Install Root>\examples\VBExample*

• CustomActionTools

This example demonstrates how you can add custom Tools menu actions to AutoVue. For more information, see section **["Adding Custom Tools Menu to AutoVue"](#page-29-0)**

• VueActionSample

This provides an example of how to implement hotspots using the VueAction. For more information on VueAction, refer to the *AutoVue API Programmer's Guide* and to the *VueBean JavaDocs*.

To use this sample:

- Hotspots.txt contains some hotspot definitions. You can use these definitions to test this sample or you can create your own definitions.

- PartCatalogueAction.java and PartListAction.java demonstrate how to write custom actions.
- A custom.gui file is the customized gui for the custom actions. Copy this file to <AutoVue Installation Directory>\bin\Profiles.
- Update the Java code as needed and compile the code
- Bundle all the class files into VueActionSample.jar
- Add this VueActionSample.jar to AutoVue's classpath (*autovue.classpath* in *autovue.properties*)

- Add following to the AutoVue commandline (*autovue.cmdline* in *autovue.properties*):

-param GUIFILE=custom.gui -param EXTRABUNDLES=/PartCatalogueAction

## **Sample Files**

When you choose to install sample files during the AutoVue installation process, the following samples are installed:

• Sample 2D, 3D, EDA, Office and Graphics file are installed at *<AutoVue Install Root>\html\samples*

# <span id="page-29-0"></span>**Adding Custom Tools Menu to AutoVue**

You can add custom Tools menu items to AutoVue so that batch files can be triggered from the menu items. AutoVue provides some example code that demonstrates how to build custom Tools meny items. The example code is installed when you do a **Custom** installation of AutoVue and select the **API Examples** checkbox during installation. The steps for adding custom Tools menu are below. Note that this requires familiarity with programming in Java.

- 1 Copy your batch files to <AutoVue Installation Directory>\bin.
- 2 Edit <AutoVue Installation Directory>\examples\CustomActionTools\CustomActionTools.java and edit the following lines:

```
private static final String resources[]={"TOOL1","TOOL2"};
```

```
private static final String[] subActions={"tool1","tool2"};
private static final String batchfiles[]={"batch1.bat","batch2.bat"};
where
```
*resources* is the list of strings that will show up in the Tools menu. The first string should correspond to the first batch file, the second string to the second batch file, and so on.

*subActions* is a list of strings that is used to associate a particular Tool menu item to a batch file. *batchfiles* is the list of batch files.

- 3 Compile the Java code.
- 4 Copy the generated CustomActionTools.class to <AutoVue Installation Directory>\bin.
- 5 Make a copy <AutoVue Installation Directory>\bin\default.gui to a file called tools.gui. Copy this GUI file to <AutoVue Installation Directory>\bin\Profiles.
- 6 Edit tools.gui and add the new CustomActionTools to an existing or new menu:

MENUITEM CustomActionTools, , PERM\_READ

- 7 If you are referencing new resources, you will need to update file CustomResources\_en.properties with the new resources.
- 8 You can translate the custom resources. The translations should be named CustomResources\_*xx*.properties, where *xx* represents the two-letter language code.
- 9 Copy the resource files to <AutoVue Installation Directory>bin.
- 10 Add the following to the *autovue.cmdline* property in *autovue.properties*:

-param GUIFILE=tools.gui -param EXTRABUNDLES=/CustomResources

When you startup AutoVue, you should see new Tools menu items corresponding to your definition in CustomActionTools.java.

# **Feedback**

If you have any questions or require support for AutoVue please contact your system administrator. Some customization and maintenance must be done on the server and cannot be implemented on the client machine. If the administrator is unable to resolve the issue, please contact Oracle Corp.

If at any time you have questions or concerns regarding AutoVue, call or e-mail us.

# **General Inquiries**

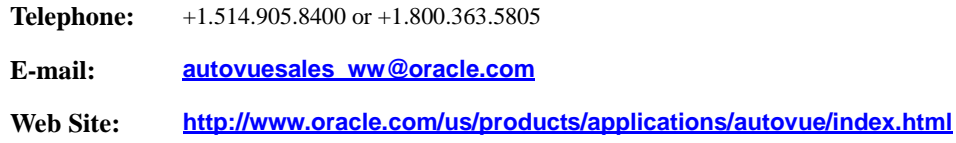

## **Sales Inquiries**

**Telephone:** +1.514.905.8400 or +1.800.363.5805

**E-mail: [autovuesales\\_ww@oracle.com](mailto:autovuesales_ww@oracle.com)**

## **Customer Support**

**Web Site: <http://www.oracle.com/support/index.html>**